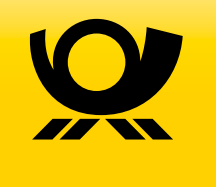

Integrationshandbuch

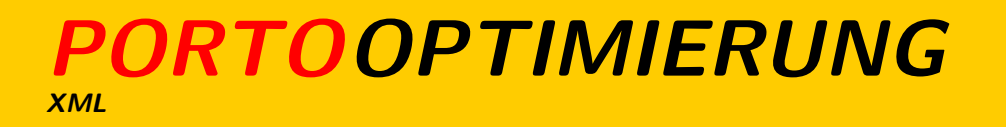

## **PRESSEDISTRIBUTION MANAGER XML**

# **Inhaltsverzeichnis**

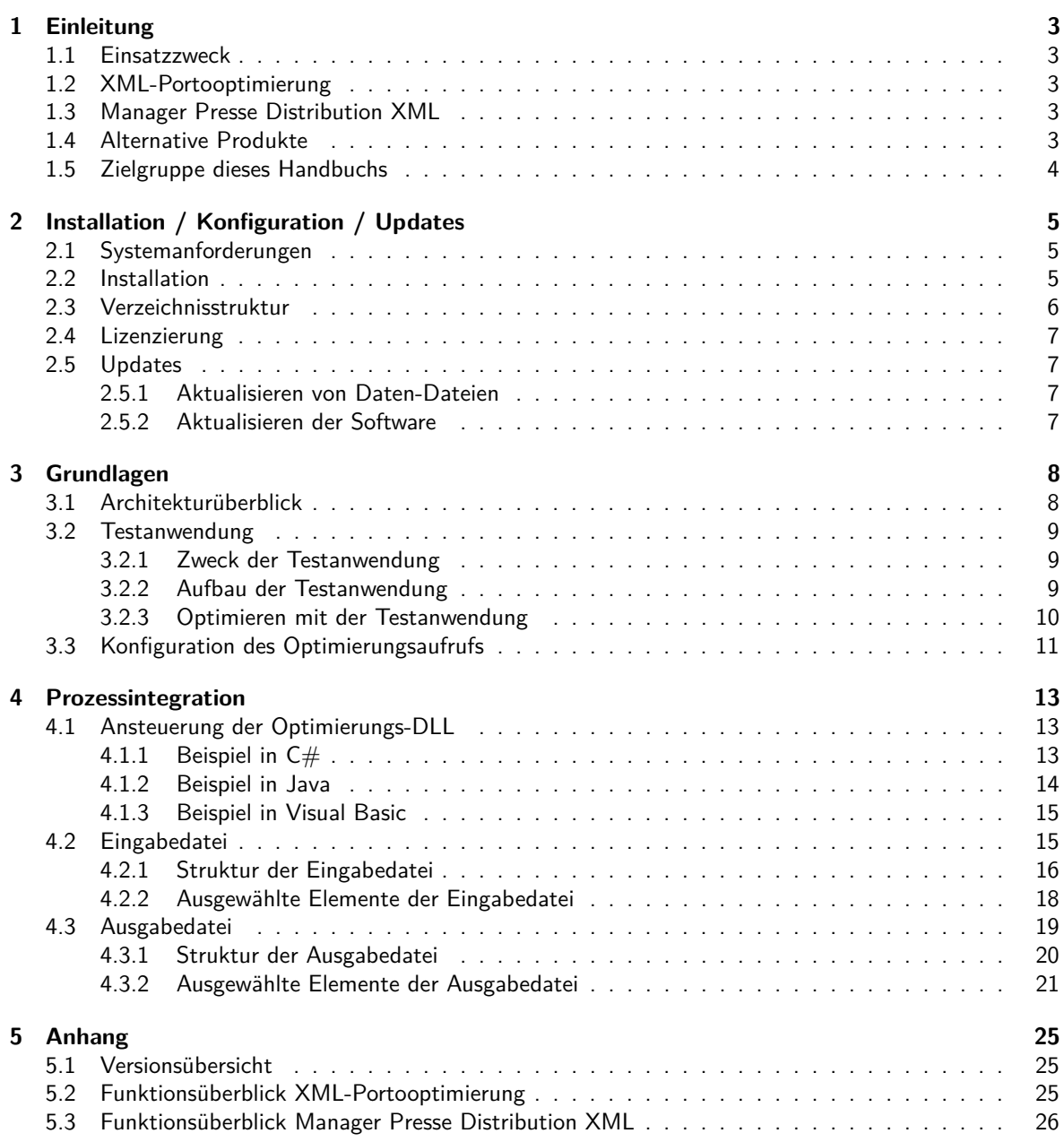

## <span id="page-2-0"></span>**1 Einleitung**

## <span id="page-2-1"></span>**1.1 Einsatzzweck**

£

Bei der XML-Portooptimierung und dem Manager Presse Distribution XML handelt es sich um Software-Module, die Sie bei der Versandvorbereitung und -optimierung Ihrer Aussendungen unterstützen. Dazu werden von den Modulen die Adressmenge sowie die notwendigen Fertigungsparameter eingelesen, den Anforderungen und Allgemeinen Geschäftsbedingungen der Deutschen Post gemäß optimiert und das Ergebnis zur weiteren Verarbeitung in einer Datei zur Verfügung gestellt. Zusätzlich können die zur Einlieferung notwendigen Unterlagen in Form eines PDF-Dokuments erzeugt werden.

Beide Produkte sind zur Integration in bestehende Geschäftsprozesse im Batch-Betrieb konzipiert. Entsprechend müssen sie von einer Drittsoftware angesteuert und die Ergebnisse weiter verarbeitet werden.

Die von Ihnen für ein Mailing verwendeten Adressdaten werden in der Ausgabedatei nicht verschlüsselt gespeichert, so dass diese Daten von Unbefugten relativ einfach ausgelesen werden können. Sorgen Sie deshalb bitte in eigener Verantwortung dafür, dass Projektdaten sicher aufbewahrt und ggf. rechtzeitig wieder gelöscht werden.

## <span id="page-2-2"></span>**1.2 XML-Portooptimierung**

Verwenden Sie die XML-Portooptimierung, wenn Sie den Versand von Sendungen im Bereich "Brief" vorbereiten möchten. Die XML-Portooptimierung unterstützt die Produkte Dialogpost, DHL Infopost, Katalog-Einzelversand sowie Dialogpost International und Briefe International zum Kilotarif. Entsprechend Ihrer Vorgaben erfolgt eine Optimierung zur günstigsten Versandart.

## <span id="page-2-3"></span>**1.3 Manager Presse Distribution XML**

Verwenden Sie den Manager Presse Distribution XML zur Vorbereitung des Versands im Bereich "Presse". Unterstützt werden Postvertriebsstücke, Pressesendungen, Streifbandzeitungen sowie Presse und Buch International zum Kilotarif. Die Optimierung erfolgt anhand der Datei ZEBU (für den nationalen Versand).

## <span id="page-2-4"></span>**1.4 Alternative Produkte**

Wie bereits in Einsatzzweck beschrieben, sind die XML-Portooptimierung und der Manager Presse Distribution XML zur Integration in einen bestehen Prozess im Batch-Betrieb vorgesehen. Beide Module besitzen daher keine grafische Benutzerschnittstelle und werden ausschließlich über andere Prozesse und nicht unmittelbar durch einen Anwender gesteuert.

Wenn Sie eine Standalone-Lösung für die Versandvorbereitung benötigen, empfehlen wir die Produkte "Dialogpost-Manager" und "Manager Presse Distribution". Bei diesen handelt es sich um komfortable Anwendungen für das Betriebssystem Microsoft Windows. Zusätzlich zur Versandvorbereitung und Optimierung bieten beide Produkte umfassende Features im Bereich Adressveredelung.

Weitere Informationen finden Sie im Internet:

<http://www.dialogpost-manager.de> bzw. <http://www.manager-presse-distribution.de>

## <span id="page-3-0"></span>**1.5 Zielgruppe dieses Handbuchs**

Dieses Handbuch richtet sich an Systemintegratoren, die das Modul XML Portooptimierung oder Manager Presse Distribution XML in einen Geschäftsprozess einbinden möchten. Kenntnisse im Bereich von Windows-Betriebssystemen und XML-Dateien werden vorausgesetzt.

# <span id="page-4-0"></span>**2 Installation / Konfiguration / Updates**

## <span id="page-4-1"></span>**2.1 Systemanforderungen**

Bei den Modulen XML-Portooptimierung und Manager Presse Distribution XML handelt es sich um einen Satz von funktionalen Dynamic Link Libraries (DLL) für das Betriebssystem Windows von Microsoft. Entsprechend muss auf dem PC-System, auf dem die Module ausgeführt werden sollen, das Betriebssystem Windows installiert sein.

Die Module können mit jeder Programmiersprache, die den Aufruf von Windows-DLLs unterstützt, angesteuert werden. Beispiele für den Aufruf mit C#, Visual Basic und Java finden Sie im Kapitel Prozessintegration (auf Seite [13\)](#page-12-1).

Für die Installation eines Moduls werden ca. 40 MB freie Festplattenkapazität benötigt. Bitte beachten Sie, dass während der Optimierung temporäre Dateien erzeugt werden, deren Größen von der Eingabedatei abhängig sind. Sorgen Sie daher immer für ausreichend freie Festplattenkapazität.

## <span id="page-4-2"></span>**2.2 Installation**

Die Module werden als selbstextrahierendes ZIP-Archiv in Form einer ausführbaren Windows-Anwendung ausgeliefert.

Durch das Ausführen der Anwendung bereiten Sie den Entpack-Vorgang vor.

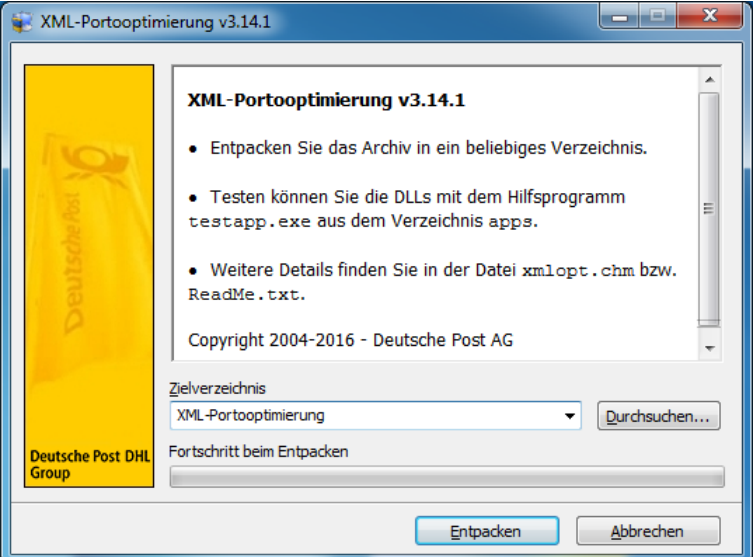

Sie können das Modul in ein beliebiges Verzeichnis installieren. Klicken Sie auf die Durchsuchen-Schaltfläche, um ein Zielverzeichnis auszuwählen oder behalten Sie das vorgeschlagene Standardverzeichnis bei.

Starten Sie im Anschluss das Entpacken des Moduls durch einen Klick auf die Installieren-Schaltfläche.

Bitte beachten Sie, dass das Modul Schreibrechte im Installationsverzeichnis benötigt.

Ц

Im Folgenden wird zur Vereinfachung davon ausgegangen, dass das Modul im Standard-Verzeichnis instal-£ liert wurde.

## <span id="page-5-0"></span>**2.3 Verzeichnisstruktur**

Der Installer erzeugt unterhalb des von Ihnen ausgewählten Verzeichnisses eine eigene Verzeichnisstruktur. Es wird empfohlen, diese Verzeichnisstruktur beizubehalten. So ersparen Sie sich zusätzlichen Konfigurationsaufwand.

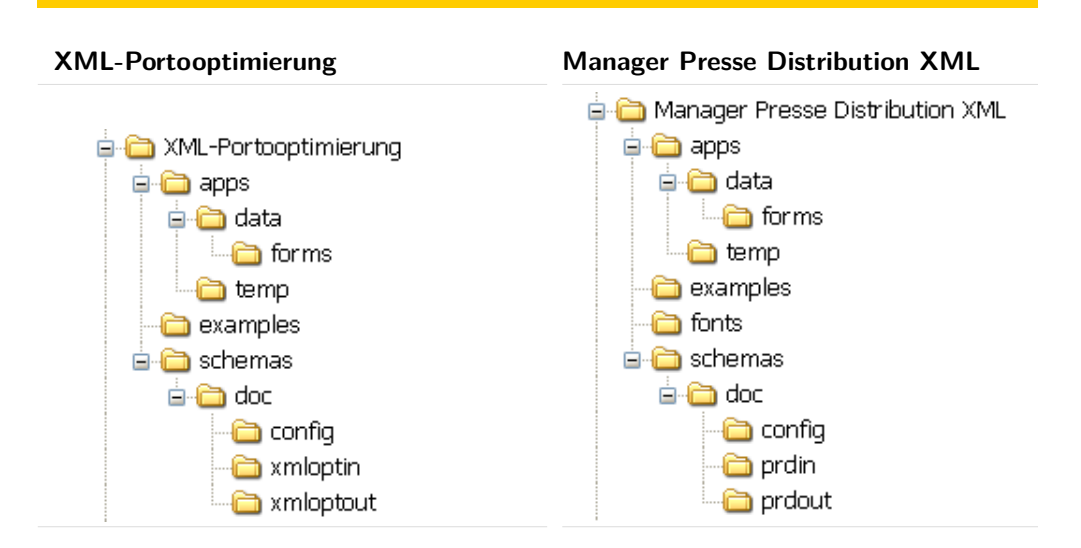

Nachfolgend werden die einzelnen Verzeichnisse erläutert:

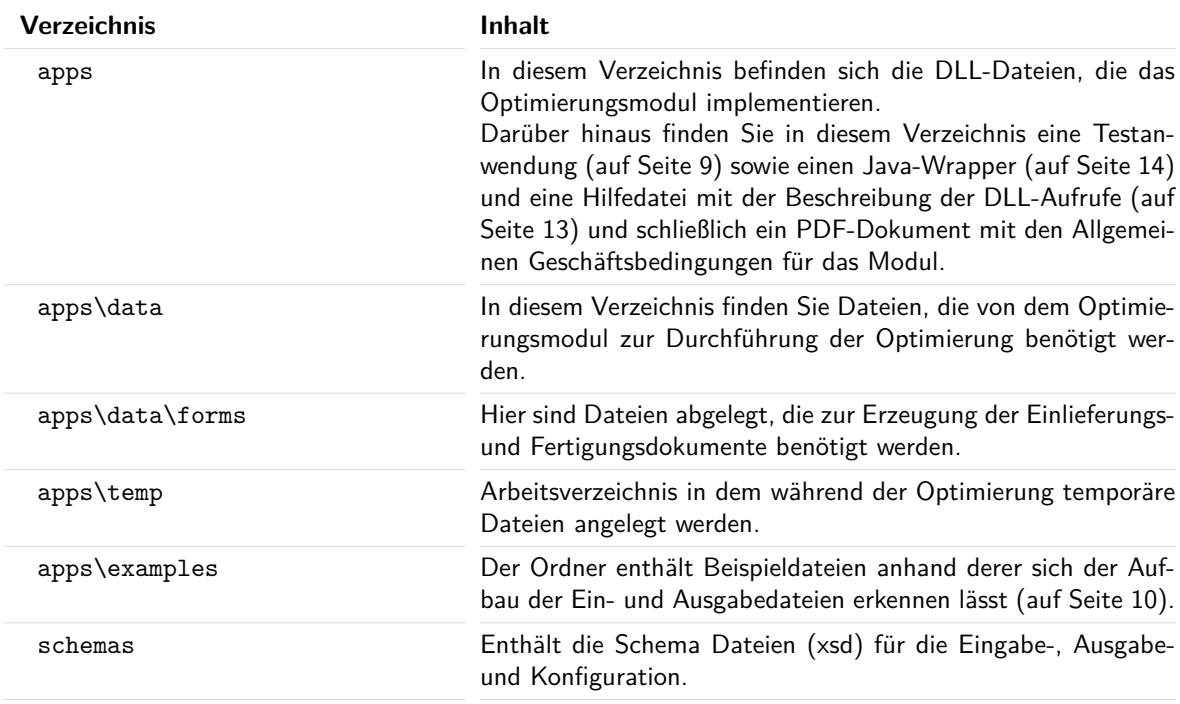

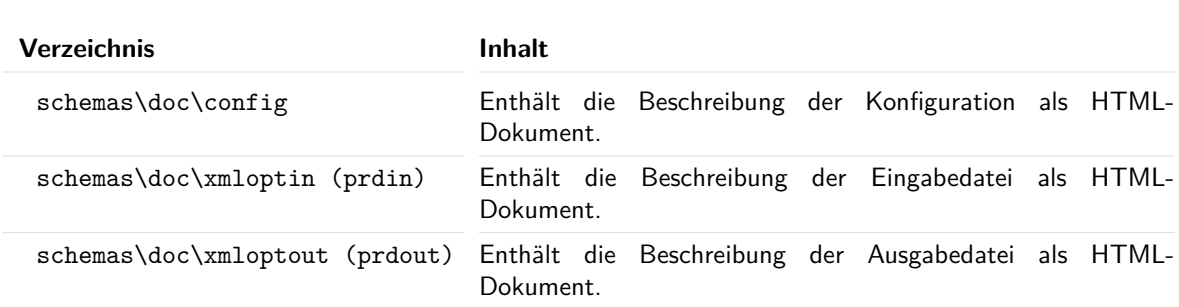

## <span id="page-6-0"></span>**2.4 Lizenzierung**

Vor der ersten Verwendung muss das Optimierungsmodul lizenziert werden. Dies geschieht über eine Lizenzdatei, die speziell für Sie/Ihr Unternehmen personalisiert wurde.

Zur Lizenzierung kopieren Sie die Lizenzdatei license.dat, die Sie von der Deutschen Post erhalten haben, in das apps-Verzeichnis Ihrer Installation - siehe Verzeichnisstruktur (auf der vorherigen Seite).

Zu Testzwecken stellt die Deutsche Post zeitlich befristete Demolizenzen zur Verfügung. Der Lizenzierungsvorgang unterscheidet sich nicht von dem einer Volllizenzierung.

## <span id="page-6-2"></span><span id="page-6-1"></span>**2.5 Updates**

#### **2.5.1 Aktualisieren von Daten-Dateien**

Sowohl die XML-Portooptimierung als auch der Manager Presse Distribution XML benötigen zur Optimierung Dateien, die einer regelmäßigen Aktualisierung unterliegen. Dabei handelt es sich zum Beispiel um das Postleitzahlenverzeichnis, die Datei ZEBU oder die Preis- und Produktliste.

Die Deutsche Post stellt die aktualisierten Dateien in Form von ZIP-Archiven zum Download bereit. Die Installation der Updates gestaltet sich einfach. Sie müssen die Dateien des ZIP-Archivs lediglich in das Data-Verzeichnis (auf der vorherigen Seite) Ihrer Installation entpacken.

## **2.5.2 Aktualisieren der Software**

<span id="page-6-3"></span>Die Software-Module "XML-Portooptimierung" und "Manager Presse Distribution XML" unterliegen einer ständigen Weiterentwicklung. Dabei werden neben der Erweiterung des Funktionsumfangs der Module auch Anpassungen an geänderte Allgemeine Geschäftsbedingen der Deutschen Post in die Software übernommen. Damit Ihre Einlieferungen stets konform zu den gültigen AGB sind, wird der Abschluss eines Software-Updates-Abonnements empfohlen.

Manche Änderungen an den Modulen erfordern Anpassungen am Schema der Ein- (auf Seite [15\)](#page-14-1) und/oder Ausgabe-Datei (auf Seite [19\)](#page-18-0). Dabei wird versucht, eine Abwärtskompatibilität zu gewährleisten. Da dies aber nicht in allen Fällen möglich ist, kann es vorkommen, dass nach dem Einspielen eines Updates Anpassungen in Ihrem Geschäftsprozess notwendig sind. Die Änderungen am Ein- und Ausgabeschema können sie der Dokumentation des jeweiligen Produkts entnehmen.

Das Software-Update wird als selbstentpackendes Archiv (EXE-Datei) als Download zur Verfügung gestellt. Nach dem Ausführen müssen Sie im Installationsdialog unter "Zielverzeichnis" das Verzeichnis Ihrer Installation angeben und im Anschluss auf Installieren klicken. Sollte der Dialog Ersetzen von Dateien bestätigen" erscheinen, dann bestätigen Sie diesen bitte mit Alle.

## <span id="page-7-0"></span>**3 Grundlagen**

## <span id="page-7-1"></span>**3.1 Architekturüberblick**

Wie bereits in der Einleitung (auf Seite [3\)](#page-2-0) beschrieben, ist das Optimierungsmodul für den Batch-Betrieb konzipiert. Die folgende Grafik zeigt schematisch die Integration des Optimierungsmoduls in den Geschäftsprozess:

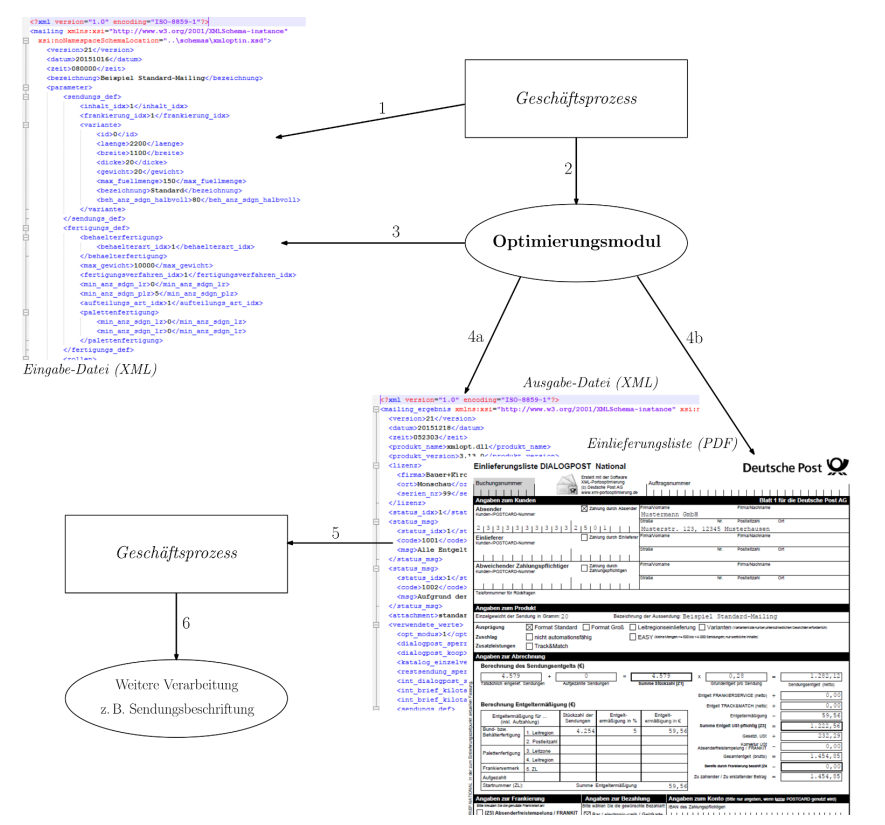

- In Schritt 1 erstellt der Geschäftsprozess die Eingabedatei für das Optimierungsmodul. Die Eingabedatei enthält alle Parameter, die für die Optimierung notwendig sind. Dies sind z.B. Angaben zu Absender, Einlieferer und Zahlungspflichten, Sendungsgewicht und Fertigungsvorgaben für die Palettenfertigung. Darüber hinaus enthält die Eingabedatei auch die Postleitzahlen und Länderkennungen der anzuschreibenden Adressen.
- In Schritt 2 startet der Geschäftsprozess das Optimierungsmodul.
- Dieses liest in Schritt 3 die Eingabedatei ein und führt die Optimierung aus.
- Als Ergebnis der Optimierung wird im Schritt 4 die Ausgabedatei und auf Wunsch die Einlieferungslisten erzeugt.
- In den weiteren Schritten erfolgt dann die Verarbeitung der Ausgabedatei durch den Geschäftsprozess. Dazu wird die Ausgabedatei zunächst vom Geschäftsprozess eingelesen (Schritt 5).
- Die eigentliche Verarbeitung besteht dann zum Beispiel darin, die Versandstücke anhand der von der Optimierung ermittelten und in der Ausgabedatei gespeicherten Reihenfolge zu beschriften (Schritt 6).

## <span id="page-8-1"></span><span id="page-8-0"></span>**3.2 Testanwendung**

#### **3.2.1 Zweck der Testanwendung**

Im app-Verzeichnis (auf Seite [6\)](#page-5-0) befindet sich eine Testanwendung (testapp.exe). Mit Hilfe dieser Anwendung können Sie das Optimierungsmodul zu Testzwecken ansteuern. Sie haben dadurch die Möglichkeit, den vollen Funktionsumfang des Optimierungsmoduls zu testen, ohne gleich die Integration in Ihren Geschäftsprozess implementieren zu müssen. Später kann die Anwendung ebenfalls genutzt werden, um Fehler in einer erzeugten XML-Eingabedatei zu finden.

Die Testanwendung dient lediglich der Ansteuerung des Optimierungsmoduls. Sie kann keine Eingabedateien erzeugen. Für erste Optimierungsversuche und zur Verdeutlichung des Dateiaufbaus finden Sie aber im examples-Verzeichnis (auf Seite [6\)](#page-5-0) einige fertige Eingabedateien.

#### **3.2.2 Aufbau der Testanwendung**

<span id="page-8-2"></span>Starten Sie die Testanwendung testapp.exe aus dem app-Verzeichnis (auf Seite [6\)](#page-5-0). Der folgende Dialog wird angezeigt:

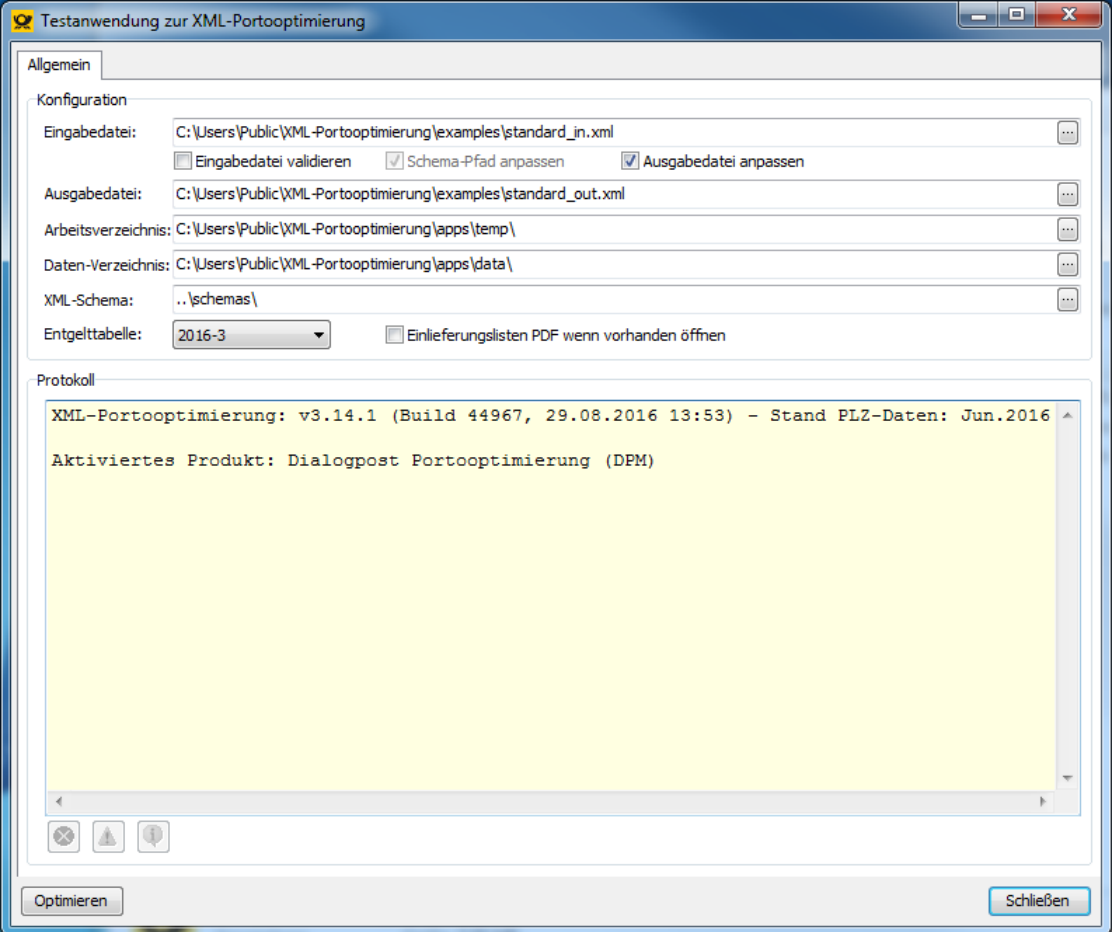

Die Testanwendung gliedert sich in die Bereiche "Konfiguration" und "Protokoll" und besitzt neben der Schaltfläche Schließen zum Beenden der Anwendung nur noch die Schaltfläche Optimieren um den Optimierungsvorgang zu starten.

Im Konfigurationsabschnitt werden die zum Starten des Optimierungsmoduls notwendigen Einstellungen vorgenommen. Im Einzelnen sind dies:

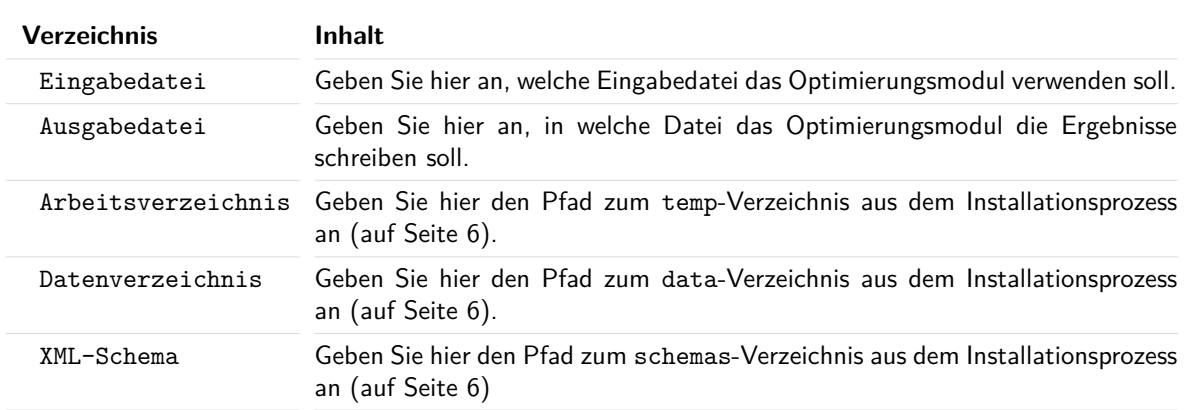

Über die Option Eingabedatei validieren können Sie das Optimierungsmodul dazu veranlassen, die XML-Eingabedatei vor der Verarbeitung gegen das XML-Schema (xsd) zu validieren. Treten dabei Fehler auf, wird keine Optimierung durchgeführt. Sollte die Eingabedatei nicht den richtigen Pfad zum Schema besitzen, so können Sie durch Aktivieren der Option Schema-Pfad anpassen, diesen Pfad automatisch vom Optimierungsmodul korrigieren lassen. Das Optimierungsmodul verwendet dabei den unter "XML-Schema" angegeben Pfad.

Die Option Ausgabendatei anpassen bewirkt, dass der Name der zu erzeugenden Ausgabedatei automatisch an den Namen der Eingabedatei angepasst wird. Diese Anpassung erfolgt unmittelbar nach der Auswahl der Eingabedatei über die ...-Schaltfläche. Enthält der Dateiname der Eingabedatei den Text \_in, wird dieser in der Ausgabedatei durch \_out ersetzt. Ist kein entsprechender Text enthalten, wird als Name für die Ausgabedatei der Name der Eingabedatei erweitert um den Zusatz \_out verwendet.

Über die Liste "Entgelttabelle" können Sie festlegen, mit welcher Entgelttabelle bzw. mit welcher AGB-Version die Optimierung durchgeführt werden soll, falls in der Eingabedatei kein Übergabedatum spezifiziert ist.

Das Setzen der Option Einlieferungslisten PDF wenn vorhanden öffnen führt dazu, dass eine vom Optimierungsmodul erzeugte PDF-Datei mit Einlieferungslisten automatisch angezeigt wird. Bitte beachten Sie, dass dazu eine Anwendung auf dem PC registriert sein muss, die die Anzeige von PDF-Dokumenten ermöglicht.

Im Protokollabschnitt werden Statusinformationen zum Optimierungsvorgang ausgegeben. Dabei kann es sich um allgemeine Informationen, Fehler und Warnungen handeln. Über die drei Schaltflächen unterhalb des Ausgabefensters können Sie unmittelbar zu den einzelnen Typen springen.

#### <span id="page-9-0"></span>**3.2.3 Optimieren mit der Testanwendung**

Starten Sie die Testanwendung und aktivieren Sie die Option Ausgabedatei anpassen. Setzen Sie nun die Eingabedatei auf die Datei standard\_in.xml aus dem examples-Verzeichnis Ihrer Installation. Nachdem dies geschehen ist, sollte der Pfad und Dateiname der Ausgabedatei automatisch angepasst worden sein, d.h. der Pfad ist der gleiche wie der der Eingabedatei und der Dateiname lautet standard\_out.xml.

Überprüfen Sie, ob die übrigen Verzeichnisse Ihrer Installation entsprechend eingestellt sind. Sollte dies nicht der Fall sein, korrigieren Sie diese.

Wählen Sie in der Liste "Entgelttabelle" die aktuellste Liste aus und klicken Sie anschließend auf Optimieren.

War alles richtig eingestellt, sollte nach kurzer Optimierung im Protokoll-Fenster eine einfache Tabelle mit einem Teil der Optimierungsergebnisse zu sehen sein. Zusätzlich wird die Start- und Endzeit sowie die Dauer der Optimierung ausgegeben. Wenn bei der Optimierung Hinweise erzeugt wurden, sind diese ebenfalls im Protokollfenster zu lesen.

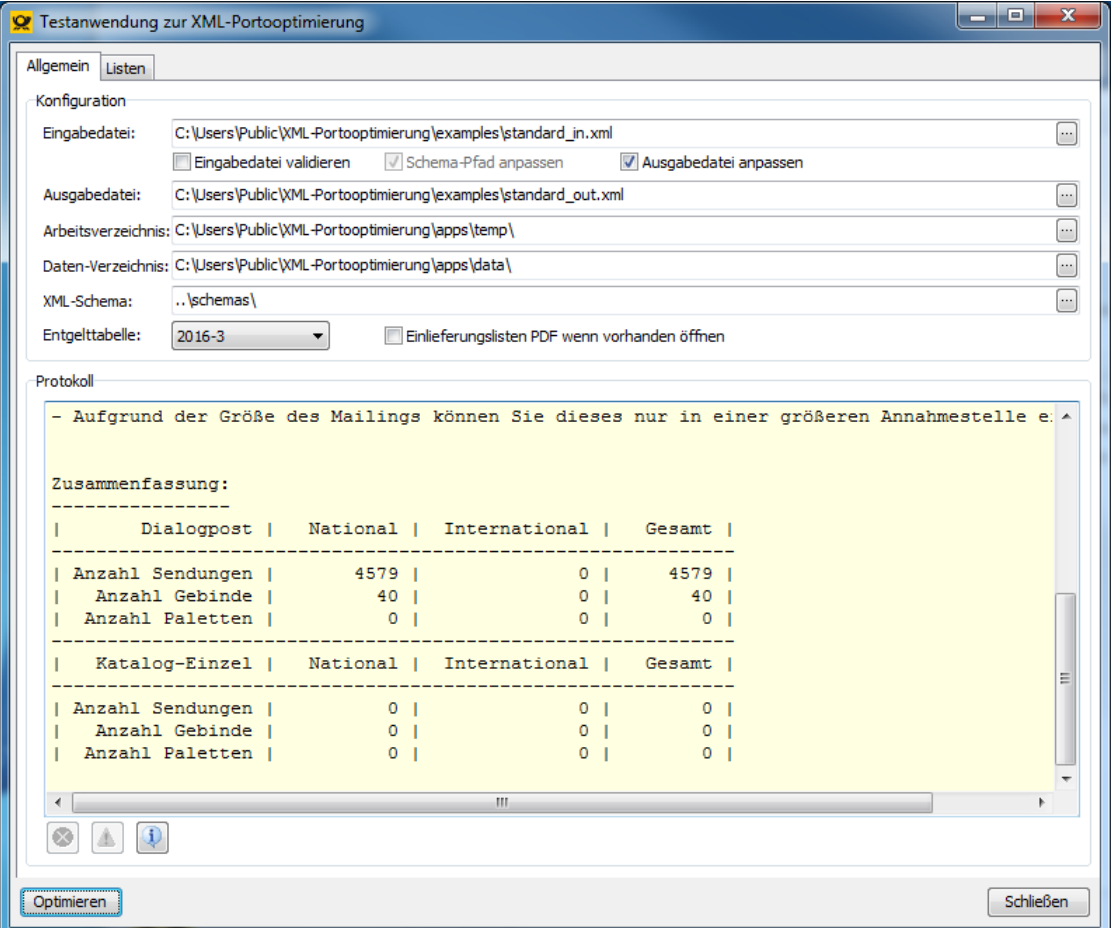

Öffnen Sie das examples-Verzeichnis. In diesem ist eine neu erstellte Datei standard\_out.xml mit allen Optimierungsergebnissen enthalten. Diese Datei können Sie mit einem (XML/Text)-Editor Ihrer Wahl öffnen.

Weiterhin existiert eine PDF-Datei mit dem Name standard\_out\_postlisten.pdf. Wenn Sie diese öffnen, sehen Sie die bei diesem Optimierungsdurchgang erzeugten Einlieferungsunterlagen.

## <span id="page-10-0"></span>**3.3 Konfiguration des Optimierungsaufrufs**

Wie Sie bereits wissen, sind an einer Optimierung mindestens zwei Dateien beteiligt, die Eingabe- und die Ausgabe-Datei. Das Verhalten der Optimierung kann jedoch noch über weitere Parameter beeinflusst werden (dazu später mehr). Zunächst ist wichtig, dass alle Parameter beim Start der Optimierung an das Optimierungsmodul übergeben werden müssen.

Damit das Optimierungsmodul die Parameter verarbeiten kann, müssen diese in einer XML-Struktur übergeben werden.

Wenn Sie mit der Testanwendung bereits eine Optimierung durchgeführt haben, finden Sie im apps-Verzeichnis die Datei config.xml. Diese Datei enthält die Konfigurationsstruktur für den letzten Aufruf:

```
\sqrt{2}xml version="1.0" encoding="ISO-8859-1"2>
\overline{\boxplus}<configuration>
 \noindent \label{thm:1} $$\in put xml&gt;C:\Users\Public\Desktop\XML-Portooptimierung\examples\standard in xml<br/>\\/input xml&gt;<output_xml>C:\Users\Public\Desktop\XML-Portooptimierung\examples\standard_out.xml</output_xml>
 <agb version>2016</agb version>
 \verb|\corjectdir>C:\Users\Public\Desktop\XML-Portooptimierung\apps\temp\://projectdir><datadir>C:\Users\Public\Desktop\XML-Portooptimierung\apps\data\</datadir>
 <\!\!s\!\! \verb|chemadir>.\verb|.\verb|\sems\\|/ \verb||s\!\! \verb|chemadir><delete_tempfiles>0</delete_tempfiles>
<sup>☆</sup><internet>
\pm</internet>
 .<br>]<am>
 -\times/am>
L</configuration>
```
In der Konfiguration erforderlich sind die Tags <input\_xml> und <output\_xml>. Ersterer muss den Dateinamen (inkl. Pfad) zur Eingabedatei enthalten, letzterer den der Ausgabedatei, die von dem Optimierungsmodul erzeugt werden soll.

Die Struktur der Konfiguration finden Sie in der Dokumentation im Verzeichnis schemas\doc\config. Die Beschreibung liegt im Html-Format vor. Beginnen Sie mit der Datei index.html. Wenn Sie geübt im Umgang mit dem XML-Dateien sind, können Sie die Informationen auch der Schemadatei config.xsd im schemas-Verzeichnis entnehmen.

Auf einzelne Konfigurations-Parameter wird in den nachfolgenden Kapiteln noch eingegangen.

## <span id="page-12-0"></span>**4 Prozessintegration**

## <span id="page-12-1"></span>**4.1 Ansteuerung der Optimierungs-DLL**

Die Integration der Optimierung in den Geschäftsprozess besteht aus mehreren Schritten:

- Erstellen der Eingabe-Datei (XML)
- Ansteuerung der Optimierungs-DLL
- Verarbeiten der Optimierungsergebnisse (XML)

Auch wenn es erst an zweiter Stelle steht, so soll doch zunächst auf die Ansteuerung der Optimierungs-DLL eingegangen werden.

Wie bereits in der Einführung gesagt, handelt es sich bei den Optimierungsmodulen um Windows-DLLs. Im Falle der XML-Portooptimierung ist es die xmlopt.dll, beim Manager Presse Distribution XML die xmlprd.dll im apps-Verzeichnis der jeweiligen Installation. Beide rufen ihrerseits für den eigentlichen Optimierungsvorgang wiederum DLLs auf und verwenden Dateien, die im data-Verzeichnis liegen.

In der Beschreibung des Optimierungsaufrufs (auf Seite [11\)](#page-10-0) wurde bereits festgestellt, dass das Optimierungsmodul mit verschiedenen Parametern ausgestattet werden muss, damit eine Optimierung durchgeführt werden kann. Ebenfalls ist aus diesem Kapitel bereits bekannt, dass diese Parameter in einer XML-Struktur bereitgestellt werden müssen.

Um eine Optimierung auszuführen, muss die aufrufende Anwendung die Funktion

XMLOPT\_InitAndExecute(Configuration, ExecResult, ExecResultSize);

der Optimierungs-DLL aufrufen.

Der Rückgabewert der Funktion ist vom Typ Boolean und TRUE, wenn während der Optimierung kein Fehler aufgetreten ist. Anderenfalls ist er FALSE und im zweiten Parameter (Typ PChar) ExecResult werden Informationen (Text) zum Fehler zurückgeliefert. Die Länge des Rückgabetextes enthält der dritte Parameter (Typ Integer).

Bislang noch nicht beschrieben wurde der erste Parameter Configuration. Bei diesem handelt es sich ebenfalls um einen Parameter vom Typ PChar, also einem Zeiger auf eine Zeichenkette. Dieser Zeiger muss auf einen String zeigen, der die Konfigurationsstruktur enthält. Zur Verdeutlichung finden Sie in den nächsten Abschnitten Beispiele in  $C#$ , Visual Basic und Java.

Neben dem Aufruf XMLOPT\_InitAndExecute stellen die Optimierungs-DLLs (xmlopt.dll, xmlprd.dll) noch weitere Funktionen zur Verfügung. Eine detaillierte Beschreibung aller Funktionsaufrufe finden Sie in der entsprechenden Hilfedatei (xmlopt.chm, xmlprd.chm) im apps-Verzeichnis.

#### <span id="page-12-2"></span>**4.1.1 Beispiel in C#**

Die nachfolgende Abbildung zeigt beispielhaft den Aufruf der XML-Portooptimierung aus einer mit  $C#$ erstellten Konsolenanwendung:

```
□using System;
 using System.Collections.Generic;
 using System.IO;
 using System. Lina:
 using System.Runtime.InteropServices:
 using System. Text;
 using System. Threading. Tasks;
⊟namespace XmlOptCS
 \{0 Verweise
     class Program
     \left\{ \right.// Import der Optimierungsfunktion
          [DllImport("xmlopt.dll", SetLastError = true, CharSet = CharSet.Unicode)]
          static extern bool XMLOPT_InitAndExecute(String configXml, StringBuilder resultXml,
              ref int resultXmlSize);
         0 Verweise
          static void Main(string[] args)
Ė
          \left\{ \right.// Auslesen der Konfigurationsdatei
              string configXml = File.ReadAllText("config.xml");
              Console.WriteLine(configXml);
              // Textspeicher für die Rückgabe reservieren
              int resultXmlSize = 1000;
              StringBuilder resultXml = new StringBuilder(resultXmlSize);
              try
              \overline{A}// Aufruf der externen Optimierungsfunktion
                  bool res = XMLOPT_InitAndExecute(configXml, resultXml, ref resultXmlSize);
                  Console.WriteLine(resultXml);
              þ
              catch (Exception e)
              Ŧ
                  Console.WriteLine(e.ToString());
              <sup>1</sup>
              // Konsole auf Tastendruck schließen
              Console.ReadKey();
         \mathcal{Y}\,3
```
#### **4.1.2 Beispiel in Java**

<span id="page-13-0"></span>Für einen vereinfachten Aufruf der Optimierung aus einer Java-Anwendung heraus werden spezielle Wrapper-Klassen zur Verfügung gestellt. Verwenden können Sie diese, indem Sie das JAR-Archiv xmlopt.jar aus dem Verzeichnis apps in Ihre Java-Anwendung einbinden.

Der folgende Quelltextausschnitt zeigt beispielhaft den Aufruf der Optimierung mit Hilfe der Wrapper-Klassen:

```
import java.io.FileNotFoundException;
import java.io.IOException;
import de.bauerkirch.ipm.Optimierung;
import de.bauerkirch.xmlopt.ConfigReader;
import de.bauerkirch.xmlopt.OptimierungsException;
public class OptimierungTest (
public static void main(String[] args) (
    try (
      if (args.length == 1) (
        Optimierung opt = new Optimierung();
        System.out.println("Version der Optimierung: " + opt.GetVersion());
```

```
System.out.println("Version der Postleitdaten: " +
          opt.GetPLZDataBuildDate("data"));
      System.out.println("Ergebnis der Optimierung: " +
          opt.Optimiere(ConfigReader.readFile(args[0])));
    ) else (
      System.out.println("Java Anbindung der XML-Portooptimierung");
      System.out.println("USAGE: java -jar xmlopt.jar <configfile>");
   \lambda) catch (FileNotFoundException e) (
   System.out.println("Konfigurationsdatei nicht gefunden:" + e.getMessage());
  ) catch (IOException e) (
   System.out.println("Fehler beim Lesen der Konfigurationsdatei:" + e.getMessage());
  ) catch (OptimierungsException e) (
   System.out.println("Fehler beim Optimieren:" + e.getMessage());
  \lambda)
```
#### **4.1.3 Beispiel in Visual Basic**

<span id="page-14-0"></span>)

Die nachfolgende Abbildung zeigt beispielhaft den Aufruf der XML-Portooptimierung mit Visual Basic:

```
⊟Module Module1
     ' Deklaration der Optimierungsfunktion
     Private Declare Unicode Function XMLOPT InitAndExecute Lib "xmlopt.dll" (ByVal Configuration As String, P
       ByVal ExecResult As String, ByRef ExecResultSize As Long) As Boolean
     0 Verweise
     Sub Main()
Ė
         Dim Configuration As String
         Dim ResultText As String
         Dim ResultSize As Long
         Dim bRes As Boolean
         ' Auslesen der Konfigurationsdatei
         Configuration = My.Computer.FileSystem.ReadAllText("config.xml")
         ' Textspeicher für die Rückgabe reservieren
         ResultText = Space(1000)ResultSize = 1000
          ' Aufruf der externen Optimierungsfunktion
         bRes = XMLOPT_InitAndExecute(Configuration, ResultText, ResultSize)
         If bRes = True Then
             Console.WriteLine("Optimierung erfolgreich durchgeführt")
         End Tf
         Console.WriteLine(Trim$(ResultText))
         ' Konsole auf Tastendruck schließen
         Console.ReadKey()
     End Sub
```
#### <span id="page-14-1"></span>**4.2 Eingabedatei**

End Module

Über die Eingabedatei erhält das Optimierungsmodul alle zur Optimierung notwendigen Daten. Dies sind zum Beispiel Angaben zur Sendung, Frankierung und Fertigung, aber auch die anzuschreibenden Adressen.

<span id="page-15-0"></span>Die Eingabedatei muss vom Geschäftsprozess erzeugt werden.

#### **4.2.1 Struktur der Eingabedatei**

Damit das Optimierungsmodul die Daten verarbeiten kann, müssen diese in einer XML-Struktur zur Verfügung gestellt werden. Den vollständigen Aufbau der Struktur können Sie der Dokumentation im Verzeichnis schemas\docs\xmloptin für die XML-Portooptimierung bzw. schemas\docs\prdin entnehmen. Die Dokumentation liegt in beiden Fällen im HTML-Format vor, Ausgangspunkt ist jeweils die Datei index.html. Wenn Sie im Umgang mit XML-Dateien geübt sind, können Sie den Aufbau der xsd-Datei im jeweiligen schemas-Verzeichnis entnehmen.

Um eine reibungslose Verarbeitung sicherzustellen, achten Sie bitte stets darauf, dass die erzeugten Eingabedateien ein gültiges Format haben.

> Generell ist der Aufbau der Eingabedatei für beide Optimierungsmodule ähnlich. Unterschiede gibt es bei produktspezifischen Angaben. Bei Postvertriebsstücken müssen beispielsweise Angaben zu Beilagen gemacht werden, während dies bei Dialogpost nicht notwendig ist und deshalb der entsprechende Abschnitt auch nicht in der XML-Struktur für die XML-Portooptimierung enthalten ist.

> Nachfolgend soll der prinzipielle Aufbau der Eingabedatei beschrieben werden. Dabei werden Grundkenntnisse im Bereich XML vorausgesetzt.

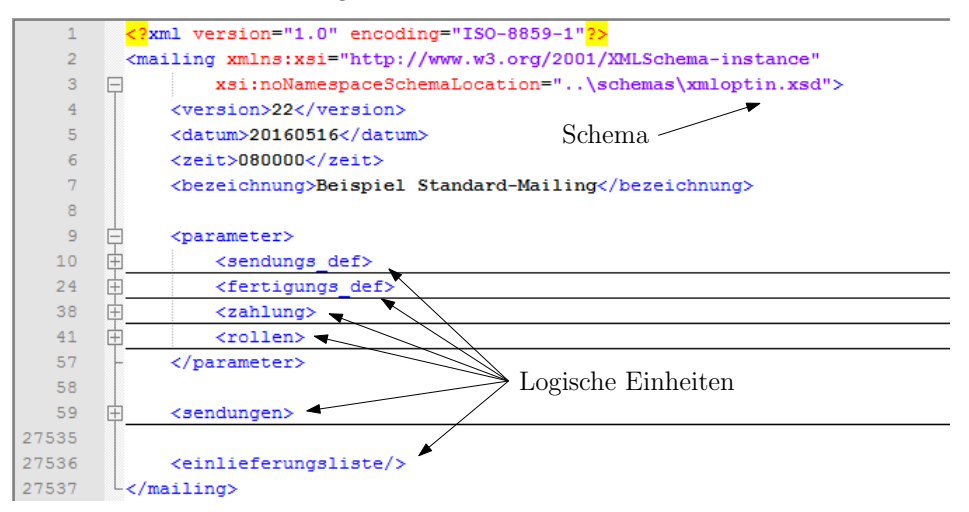

Jede Eingabedatei besitzt genau ein root-Element. Dieses lautet bei Eingabedateien für die XML-Portooptimierung <mailing> und für Eingabedateien beim Manager Presse Distribution XML <presse>.

Innerhalb des root-Elements gibt es weitere Elemente, die jeweils einen logischen Block bilden. D.h. innerhalb eines solchen Blocks befinden sich Angaben, die logisch zusammen gehören. So sind beispielsweise im Element <sendungs\_def> alle Angaben enthalten, die das Versandstück betreffen. Dazu gehören Daten wie das Sendungsgewicht und die Abmessungen der Sendung. Im Element <fertigungs\_def> werden dagegen Vorgaben zur Fertigung gemacht, wie das maximale Palettengewicht oder ob eine Bund- oder Behälterfertigung erfolgen soll.

Damit die logischen Einheiten nicht zu unübersichtlich werden, sind diese selber wieder in logische Einheiten unterteilt. Innerhalb des Elements <sendungs\_def> existiert beispielsweise das Element <variante>, welches die logische Einheit für die physikalischen Eigenschaften der Sendung bildet. Weitere Einheiten bilden die Elemente <bundfertigung> und <behaelterfertigung>. Diese vereinen Fertigungsparameter für die entsprechenden Fertigungsarten und stehen deshalb im Element <fertigungs\_def>.

```
\langle?xml version="1.0" encoding="ISO-8859-1"?>
 <mailing xmlns:xsi="http://www.w3.org/2001/XMLSchema-instance"
\Boxxsi:noNamespaceSchemaLocation="..\schemas\xmloptin.xsd">
     <version>22</version>
     <datum>20160516</datum>
     <zeit>080000</zeit>
     <bezeichnung>Beispiel Standard-Mailing</bezeichnung>
自白
     <narameter>
         <sendungs def>
             <inhalt idx>1</inhalt idx>
             <frankierung_idx>1</frankierung_idx>
Ė
             <variante>
                 <id>0</id>
                 <laenge>2200</laenge>
                 <breite>1100</breite>
                 <dicke>20</dicke>
                 <gewicht>20</gewicht>
                 <max fuellmenge>150</max fuellmenge>
                 <bezeichnung>Standard</bezeichnung>
                 \langle/variante>
         </sendungs def>
上日日
         <fertigungs def>
             <behaelterfertigung>
                 <behaelterart idx>1</behaelterart idx>
             </behaelterfertigung>
             <max_gewicht>10000</max_gewicht>
             <fertigungsverfahren idx>1</fertigungsverfahren idx>
             \langlemin anz sdgn 1r>0</min anz sdgn 1r>
             <min_anz_sdgn_plz>5</min_anz_sdgn_plz>
             <aufteilungs art idx>1</aufteilungs art idx>
白
             <nalettenfertiouno>
                 \noindent \verb|<min_anz_sdgn_lz>0{|<rangle} \label{eq:min_anz_sdgn_lz}<min anz sdgn 1r>0</min anz sdgn 1r>
             </palettenfertigung>
          </fertigungs def>
Д
           roller
```
Durch die Verschachtelung und die Vielzahl der Elemente kann eine recht komplexe Eingabedatei entstehen. Um sicherzustellen, dass die Datei formal korrekt ist, besteht die Möglichkeit diese zu prüfen. Dazu werden mit dem Optimierungsmodul entsprechende Schemadefinitionen in Form von xsd-Dateien ausgeliefert. Diese finden Sie im Verzeichnis schemas der Installation.

Um nun eine Eingabedatei zu überprüfen, muss in ihr das Schema, gegen welches geprüft werden soll, angegeben sein. Dies erfolgt durch Angabe des Schemas im Attribut xsi:noNamespaceSchemaLocation. Die Validierung kann dann mit einem geeigneten XML-Tool (z.B. dem kostenlosen "XML Notepad" von Microsoft) durchgeführt werden.

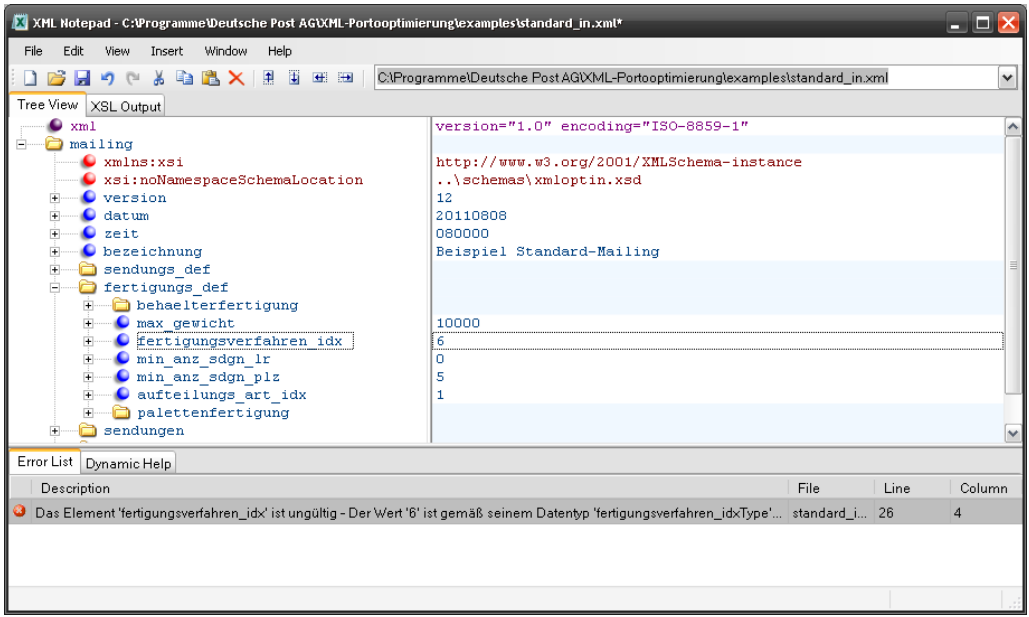

Sie können auch die Testanwendung zum Validieren verwenden. Setzen Sie dazu die Option Eingabedatei validieren. Wenn Sie zusätzlich die Option Schema-Pfad anpassen aktivieren, wird die Schema-Angabe in der Eingabedatei automatisch gesetzt (auf Seite [9\)](#page-8-0).

Das Validieren der Eingabedatei ist besonders bei den ersten selbst erzeugten Eingabedateien ein wichtiges Hilfsmittel, um Fehler zu finden.

Ein guter Ansatz, ein Verständnis für den Aufbau der Eingabedatei zu bekommen, ist es auch, mit den Beispiel-Eingabedateien zu experimentieren. So könnten Sie zum Beispiel zunächst Maximalgewichte in den Fertigungsangaben ändern und sehen, wie sich dies auf die Ausgabedatei auswirkt. Oder Sie machen aus einer Behälterfertigung eine Bundfertigung.

#### <span id="page-17-0"></span>**4.2.2 Ausgewählte Elemente der Eingabedatei**

In Folgenden soll auf einige besondere Elemente der Eingabedatei eingegangen werden:

#### **Element <version>**

Die Optimierungsmodule unterliegen einer ständigen Weiterentwicklung. Daraus ergeben sich auch Änderungen in der XML-Struktur. Über das Tag <version> teilen Sie dem Optimierungsmodul mit, welche Struktur-Version Sie in der Eingabedatei verwendet haben. Zu beachten ist dabei, dass nicht alle Versionen in Verbindung mit jeder AGB (Übergabetermin) verwendet werden können. Welche Kombinationen gültig sind, können Sie der Hilfedatei entnehmen.

#### Element <br/>bezeichnung>

Über dieses Tag kann ein Name für die Aussendung bestimmt werden. Der Name wird u.a. auf den Einlieferungslisten im Feld "Bezeichnung der Aussendung" verwendet.

#### **Element <sendungs\_def>**

In diesem Element werden im Wesentlichen die Angaben zu den Eigenschaften der Sendung gemacht. Detaillierte Informationen finden Sie in der Dokumentation oder in der Schema-Datei.

#### **Element <fertigungs\_def>**

In diesem Element werden im Wesentlichen die Fertigungsparameter an das Optimierungsmodul übergeben. Detaillierte Informationen finden Sie in der Dokumentation oder in der Schema-Datei.

#### **Element <rollen>**

In diesem Element werden Angaben über die am Projekt beteiligten Rollen – Absender, Einlieferer und Zahlungspflichtiger – an das Optimierungsmodul übergeben. Detaillierte Informationen finden Sie in der Dokumentation oder in der Schema-Datei.

#### **Element <sendungen>**

In diesem Element werden die anzuschreibenden Adressen an die Optimierung übergeben. Dazu kann das Element beliebig viele Unterelemente vom Typ <sdg> besitzen.

Für jede anzuschreibende Adresse muss ein <sdg>-Element erzeugt werden. Jedes dieser <sdg>-Elemente muss seinerseits eine eindeutige numerische ID erhalten, über welche sich die Adresse in der Ausgangsmenge referenzieren lässt. Darüber hinaus muss jedes <sdg>-Element noch eine Angabe zur Zustell-Postleitzahl im Tag <plz> besitzen.

Die eindeutige ID mit Bezug auf die Zustelladresse ist notwendig, weil dem Optimierungsmodul nicht die gesamte Adresse, sondern lediglich die Postleitzahl übergeben wird. Soll am Ende des Optimierungsvorgangs das Versandstück mit der Adresse beschriftet werden, so muss die konkrete Adresse anhand der ID aus der Ausgangsdatei ermittelt werden (auf Seite [21\)](#page-20-0).

#### **Element <einlieferungslisten>**

Wenn Sie wünschen, dass das Optimierungsmodul eine PDF-Datei mit den Einlieferungsdokumenten generiert, müssen Sie dieses Tag angeben. Anderenfalls wird nur die Ausgabe-XML-Datei erzeugt.

#### Element <ausgabe> (Manager Presse Distribution XML)

In diesem Element werden Angaben zur Ausgabe (z.B. ZKZ, Art der Distribution, Zeitungsnummer) gemacht. Detaillierte Informationen finden Sie in der Dokumentation oder in der Schema-Datei.

#### **Element <beilage> (Manager Presse Distribution XML)**

In diesem Element werden Angaben zu den Beilagen der Sendungen gemacht. Dazu gehören Daten wie die Art und Gewicht der Beilage. Detaillierte Informationen finden Sie in der Dokumentation oder in der Schema-Datei.

#### Element <beilagenkombination> (Manager Presse Distribution XML)

Verschiedene Beilagen können zu Beilagenkombinationen zusammengefasst werden. Auf diese kann dann bei den einzelnen Sendungen (<sdg>) verwiesen werden, so dass bei der Sendung nicht jede Beilage einzeln aufgeführt werden muss. Detaillierte Informationen finden Sie in der Dokumentation oder in der Schema-Datei.

## <span id="page-18-0"></span>**4.3 Ausgabedatei**

Das Optimierungsmodul erzeugt eine Ausgabedatei mit den Ergebnissen. Auch diese Datei besitzt eine XML-Struktur. Den genauen Aufbau inkl. aller Elemente finden Sie in der HTML-Dokumentation im Verzeichnis schemas\doc\xmloptout bzw. schemas\doc\xmlprdout (beginnen Sie mit der Datei index.html). Wenn Sie im Umgang mit XML-Dateien geübt sind, können Sie den Aufbau der xsd-Datei im jeweiligen schemas-Verzeichnis entnehmen.

Die Ausgabedatei ist eine Art "Steuerungsdatei" und muss vom Geschäftsprozess weiterverarbeitet werden. Anhand der Ergebnisse in dieser Datei müssen z.B. die Versandstücke beschriftet und Behälter- oder Palettenleitzettel gedruckt werden.

#### **4.3.1 Struktur der Ausgabedatei**

<span id="page-19-0"></span>Wie die Eingabedatei verfügt auch die Ausgabedatei über ein root-Element und logische Einheiten:

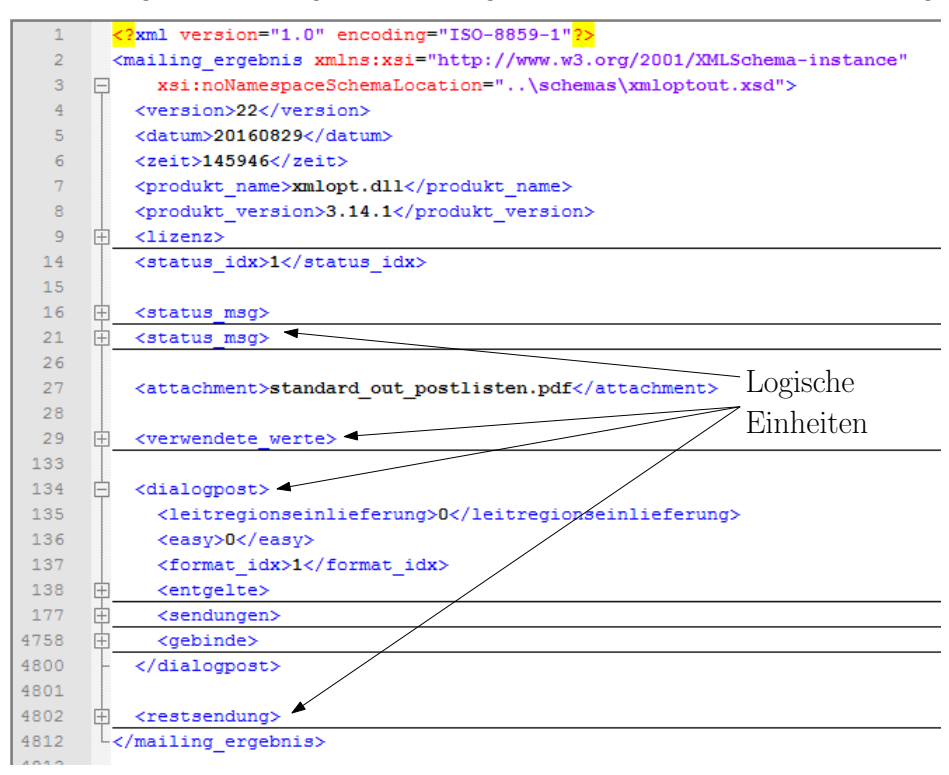

Wichtigstes Element in der Ausgabedatei ist zunächst das Tag <status\_idx>. Dieses informiert darüber, ob die Optimierung erfolgreich durchgeführt werden konnte oder ob Hinweise, Warnungen oder Fehler aufgetreten sind. Sollte dies der Fall sein, enthält das Element <status\_msg> eine entsprechende Beschreibung des Vorkommnisses. Das <status\_msg>-Element kann mehrfach vorkommen.

Das Element <verwendete werte> spiegelt im Prinzip die Eingabedatei wieder. Dabei werden allerdings auch die Elemente ausgegeben, die in der Eingabedatei nicht enthalten waren, für die aber Standardwerte definiert sind. Es kann auch vorkommen, dass das Optimierungsmodul Werte aus der Eingabedatei anpasst, weil sie z.B. nicht den AGBs entsprechen. In solchen Fällen wird unter <verwendete werte> der korrigierte Wert ausgegeben. Zusätzlich wird in diesen Fällen ein Element <status\_msg> mit entsprechendem Hinweis (Codenummer 1xxx) ausgegeben.

An den Abschnitt <verwendete\_werte> schließen sich die eigentlichen Optimierungsergebnisse an. Das Optimierungsmodul erzeugt für jedes durch den Optimierungsvorgang erzeugte Postprodukt, also z.B. Dialogpost, DHL Infopost oder Streifbandzeitungen ein separates Element.

In der nachfolgenden Abbildung wird zur weiteren Erläuterung als Beispiel ein <dialogpost>-Element in verkürzter Form dargestellt:

```
<dialogpost>
       <leitregionseinlieferung>0</leitregionseinlieferung>
       <easy>0</easy>
<format_idx>1</format_idx>
       <entgelte>
           <anz_sdgn>4579</anz_sdgn>
          <anz_aufz>0</anz_aufz>
           <anz_sdgn_gesamt>4579</anz_sdgn_gesamt><br><anz_sdgn_geb_lr_rabattiert>4254</anz_sdgn_geb_lr_rabattiert><br><anz_sdgn_geb_plz_rabattiert>0</anz_sdgn_geb_plz_rabattiert><br><anz_sdgn_peb_plz_rabattiert>0</anz_sdgn_pal_lz_rabattiert>
           <anz_sdgn_pal_lr_rabattiert>0</anz_sdgn_pal_lr_rabattiert><br>
<nicht_automationsfaehig>0</nicht_automationsfaehig><br>
<entgelt_sdg>28</entgelt_sdg>
          <entgelt_sdg_gesamt>128212</entgelt_sdg_gesamt>
 ...
<entgelt_zuzahlen>145485</entgelt_zuzahlen>
        \frac{1}{\sqrt{2}}\leqsendungen
          <sdg><id>0</id><oid>3139</oid><bid>0</bid><banf>1</banf></sdg>
- <a>
12<br>
- <a>
12<br>
- <a>
12<br>
- <a>
122866</oid>>bid>0</bid></bid></sdg><br>
<sdg><sdg></da>2//id><oid>2102</oid><br/>>>bid>0</bid></sdg><br>
<sdg><sdg></da>2//id><oid>1404</oid><br/>>bid>0</bid></sdg>
       </sendungen>
         nebinde
           <b><id>0</id><anz_sdgn>150</anz_sdgn><gew_n>3000</gew_n><art_idx>3</art_idx><kennung>0-9</kennung></b>
           <b><id>1</id><anz_sdgn>87</anz_sdgn><gew_n>1740</gew_n><art_idx>3</art_idx><kennung>0-9</b><>/></b><br/>><br/>h></art_idx><kennung>0-9<//sennung></b></b></b></id></id><anz_sdgn>88</anz_sdgn><gew_n>1760</gew_n><art_idx>3</a
           \frac{1}{2} <br/>\frac{1}{2} < anz_sdgn>150</anz_sdgn><gew_n>3000</gew_n><art_idx>2</art_idx><kennung><a0<//>ev_np><a000</gew_np><art_idx>2</art_idx><kennung><a0<//>
 ...
        :/<del>gebinde</del>
   </dialogpost>
```
Im Element <entgelte> werden die vom Optimierungsmodul ermittelten Entgelte für die Aussendung ausgegeben. Dabei werden sowohl Einzelentgelte als auch Aufsummierungen und Rabatte ausgegeben. Sie können diese Ergebnisse nutzen, um die Einlieferungslisten auszufüllen, falls Sie diese nicht vom Optimierungsmodul erstellen lassen.

Das Element <sendungen> enthält für jede Zustelladresse aus der Eingabedatei, für die das Optimierungsmodul als günstigste Versandart "Dialogpost" ermittelt hat, ein Element vom Typ <sdg>. Jedes Sendungselement besitzt eine eindeutige ID im Tag <id>. Über das Tag <oid> wird die Originalsendung aus der Eingabedatei referenziert. Über das Tag <bid> wird das Gebinde (Bund oder Behälter, vgl. Element <gebinde>) referenziert, in welches die Sendung bei der Fertigung gepackt werden muss.

Das Element <gebinde> enthält eine Liste mit allen Gebinden, die als Dialogpost gefertigt werden. Dabei kann es sich um Bunde oder Behälter handeln, je nachdem welcher Typ in der Eingabedatei definiert wurde. Das Tag <kennung> enthält die Beschriftung für das Gebinde, also den variablen Teil der Bundoder Behälterzettel.

Der Aufbau der Ergebnis-Elemente ähnelt sich für alle Postprodukte. Es kann jedoch sein, dass nicht alle Elemente vorhanden sind. So werden bei Paketsendungen beispielsweise keine Entgelte ermittelt. Streifbandzeitungen werden einzeln eingeliefert, so dass es kein Element <gebinde> gibt.

<span id="page-20-0"></span>Die genaue Beschreibung aller Elemente entnehmen Sie bitte der Dokumentation.

#### **4.3.2 Ausgewählte Elemente der Ausgabedatei**

In Folgenden soll auf einige besondere Elemente der Eingabedatei eingegangen werden:

#### **Element <version>**

Die Optimierungsmodule unterliegen einer ständigen Weiterentwicklung. Daraus ergeben sich auch Änderungen in der Struktur der Ausgabedatei. Das Element <version> gibt an, welche Version der Ausgabedatei erzeugt wurde. In der Regel wird dies die aktuellste sein. Unter Umständen ist es aber erforderlich, das Optimierungsmodul dazu zu veranlassen, eine andere Version zu erzeugen. Dies kann durch Einfügen des Tags <output\_xml\_version> im Konfig-String bewirkt werden. Bitte beachten Sie, dass nicht jede Ausgabeversion bei jeder AGB-Version möglich ist.

#### **Element <status\_idx>**

Das Element informiert über das Ergebnis des Optimierungsprozesses. Je nach dem ob dieser erfolgreich verlaufen ist oder ob Informationen, Warnungen oder gar Fehler erzeugt wurden, wird der Status entsprechend gesetzt.

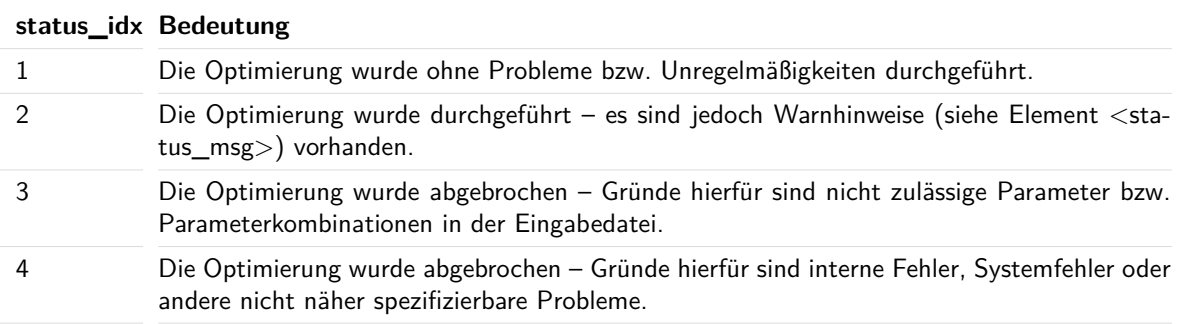

#### **Element <status\_msg>**

Wenn während des Optimierungsvorgangs Hinweise, Warnungen oder Fehler aufgetreten sind, werden diese im Klartext in diesem Element ausgegeben. Das Element kann mehrfach auftreten.

Zur internen Klassifizierung ist jeder Meldung eine Codenummer zugeordnet. Hinweise mit den Codenummern 1xxx geben z.B. statistische Informationen oder Optimierungsmöglichkeiten wieder. Warnungen mit den Codenummern 2xxx deuten meist auf eine ungünstige oder unübliche Parametereinstellung in der Eingabedatei hin. Bei fehlenden oder nicht zulässigen Parametereinstellungen werden Fehlermeldungen mit dem Code 3xxx generiert.

#### **Beispiel:**

```
<status_idx>3</status_idx>
\leqstatus ms\infty<status_idx>3</status_idx>
  <code>3334</code>
  <msg>Das Versandnetzwerk ist nicht angegeben.</msg>
</status msg>
```
Die Optimierung wurde abgebrochen, weil das Versandnetzwerk in der Eingabedatei nicht angegeben wurde (Element <versandservice\_idx>).

#### **Element <verwendete\_werte>**

Wie beim Punkt Struktur der Ausgabedatei (auf Seite [20\)](#page-19-0) bereits beschrieben, enthält dieses Element die Angaben aus der Eingabedatei ergänzt um Standardwerte und - falls notwendig - korrigierte Werte. Detaillierte Informationen finden Sie in der Dokumentation oder in der Schema-Datei.

#### **Element <sendungen>**

Wie Sie bereits aus der Beschreibung der Eingabedatei wissen (auf der vorherigen Seite) wurde der Optimierung keine vollständige Adresse, sondern lediglich die Zustell-PLZ der Adresse zusammen mit einer ID übergeben. Mit dieser Zustell-PLZ hat das Optimierungsmodul die Optimierung durchgeführt und unter anderem die Fertigungsreihenfolge der einzelnen Sendungen ermittelt. Die Sendungen müssen in der Reihenfolge gefertigt werden (innerhalb eines Produktes), wie Sie im Element <sendungen> vorkommen. Das Tag <id> des <sdg>-Elements verdeutlicht diese noch einmal: Es nummeriert die Sendungen in der richtigen Fertigungsreihenfolge aufsteigend durch. Der Bezug zur Originaladresse erfolgt über das Tag <oid>. Dieses beinhaltet die ID der Sendung aus der Eingabedatei. Nachfolgende Abbildung verdeutlicht den Zusammenhang zwischen der Adressenliste, der Ein- und der Ausgabedatei.

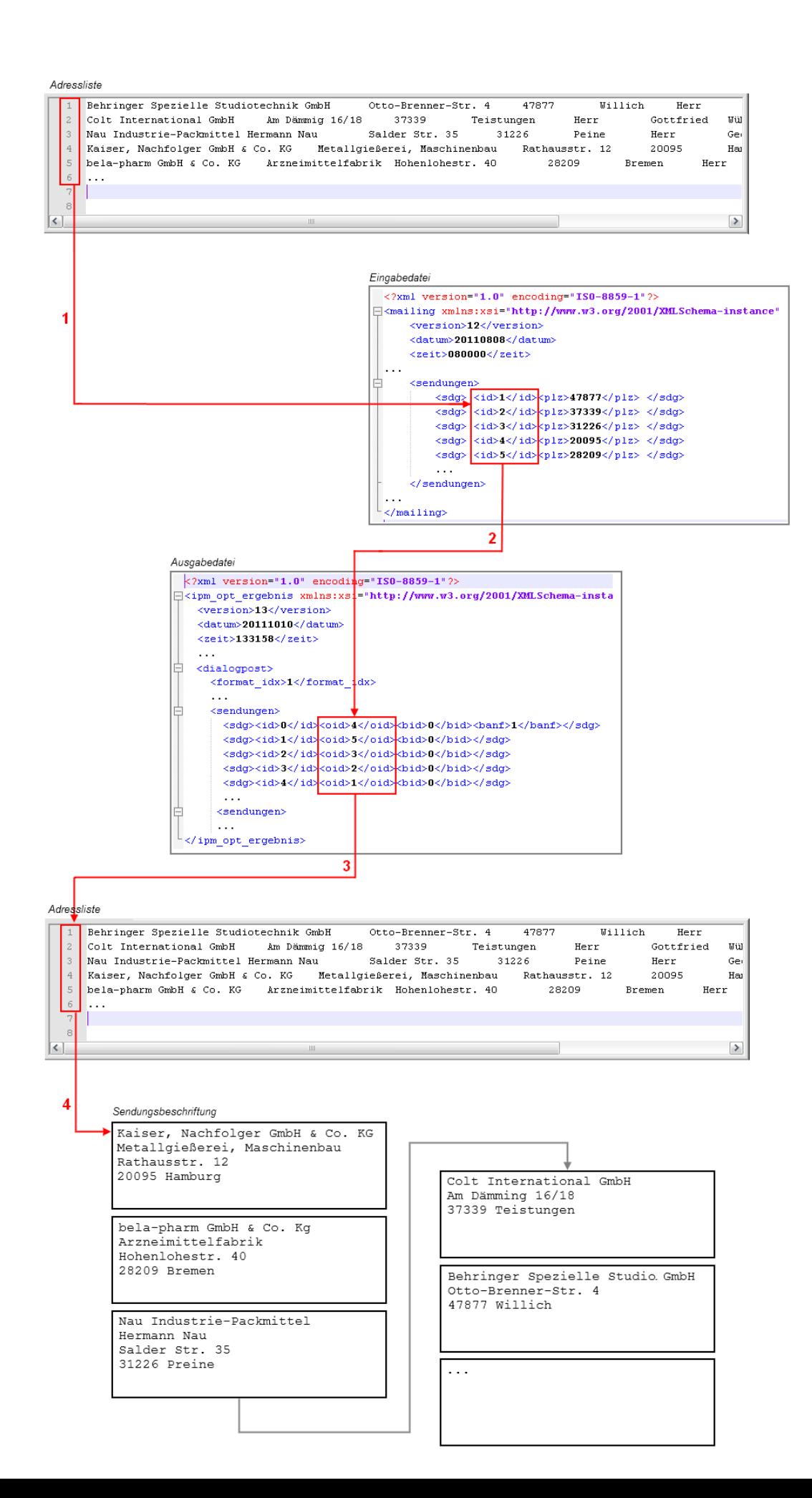

In Schritt 1 generiert der Geschäftsprozess aus der Adressliste die Eingabedatei. Als eindeutige ID für jede Sendung kann dabei beispielsweise die Datensatz-Nummer verwendet werden. Diese wird im Element <sdg> im Tag <id> eingetragen.

Das Optimierungsmodul erzeugt in Schritt 2 die Ausgabedatei. In dieser sind die <sdg>-Elemente in der Reihenfolge enthalten, in der sie gefertigt werden müssen (Tag <id>). Zusätzlich enthält jedes Element <sdg> das Tag <oid>. Dieses verweist auf das <sdg>-Element in der Eingabedatei und damit auch auf die Adresse in der Adressliste.

Sollen nun im Geschäftsprozess die Sendungen mit den Adressen beschriftet werden, so muss folgendermaßen vorgegangen werden:

- Aus der Ausgabedatei wird die <oid> des ersten <sdg>-Elements ausgelesen, im Beispiel "4".
- Der Wert der <oid> wird in den Verweis auf die Originaladresse zurückgewandelt. Im Beispiel entspricht die <oid> der Datensatznummer. Die erste Sendung muss also mit der Adresse des Datensatzes 4 beschriftet werden.
- Der Geschäftsprozess liest die Adresse Nr. 4 aus der Adressliste (Schritt 3). Im Beispiel "Kaiser, Nachfolger GmbH & Co. KG..." und druckt diese auf die Sendung (Schritt 4).
- Anschließend wird die <oid> des nächsten <sdg>-Elements aus der Adressdatei gelesen ("5") und die Punkte 2 und 3 wiederholt.

Der Punkt 4 wird für alle weiteren <sdg>-Elemente wiederholt. Am Ende sind alle Sendungen in der korrekten Reihenfolge beschriftet.

Das Tag <bid> ist ein Verweis auf das Gebinde (Bund oder Behälter), in welches die Sendung gepackt werden muss (siehe Element <gebinde>).

#### **Element <gebinde>**

Alle zu fertigenden Gebinde (Bunde oder Behälter) sind in dieser Auflistung enthalten. Für jedes Gebinde gibt es genau ein Element <b> mit einer eindeutigen ID (<id>) und weiteren Angaben wie Anzahl der Sendungen im Gebinde, das Gewicht sowie Art und Ziel des Gebindes. Bei aktivierter Palettenfertigung existiert darüber hinaus mit dem Tag <pid> ein Verweis auf die Palette, auf die das Gebinde gepackt werden muss (siehe auch Element <paletten>). Diese Auflistung wird u.a. zur Erstellung der Leitzettel für die Bunde oder Behälter benötigt.

#### **Element <paletten> (bei aktivierter Palattenfertigung)**

Dieses Element enthält eine Auflistung aller Paletten eines Produkts. Für jede Palette existiert ein <pal>-Element mit einer eindeutigen ID (<id>), Angaben zur Anzahl der Sendungen und der Gebinde, die sich auf dieser Palette befinden sowie Angaben zur Art, zum Gewicht und zum Ziel der Palette. Diese Angaben werden für die Einlieferungsunterlagen und für die Erstellung der Palettenleitzettel benötigt.

## <span id="page-24-0"></span>**5 Anhang**

## <span id="page-24-1"></span>**5.1 Versionsübersicht**

Dieses Integrationshandbuch wurde möglichst allgemein gehalten und versionsunabhängig geschrieben. Im Einzelfall können die hier beschriebenen XML-Tags jedoch von der aktuellen Version abweichen.

Folgende Programmversionen liegen dieser Anleitung zu Grunde:

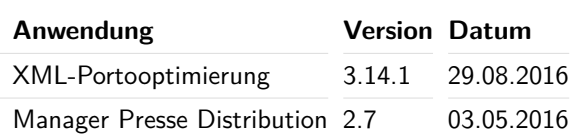

## <span id="page-24-2"></span>**5.2 Funktionsüberblick XML-Portooptimierung**

Die XML-Portooptimierung verteilt die Sendungen aus dem Bereich "Brief" in der portooptimierten Reihenfolge auf verschiedenen Behälter bzw. Bunde und diese ggf. auf die notwendigen Paletten.

Dazu liefert die XML-Portooptimierung alle zur Auflieferung relevanten Dokumente wie z.B. die Einlieferungslisten im PDF-Format sowie die Fertigungs- und Packreihenfolge der Sendungen in einer Ausgabedatei im XML-Format.

Funktionen im Einzelnen:

- Einfache Integration in den Arbeitsprozess
- Ansteuerung mit nahezu jeder Programmiersprache, die DLLs aufrufen kann
- Berücksichtigung der aktuellen Postbestimmungen
- Minimierung der Portokosten
- Unterstützung von Dialogpost
- Unterstützung von Teileinlieferungen
- Unterstützung von Katalogeinzelversand
- Unterstützung von Mailings mit abweichenden Inhalten
- Unterstützung von DHL Infopost
- Unterstützung von Dialogpost International
- Unterstützung von Briefe International zum Kilotarif
- Unterstützung von Premiumadress
- Fertigung über Parameter umfangreich konfigurierbar
- Fertigung im Einstrom- und Mehrstromverfahren (auch variantenrein)
- Ankündigung der Einlieferung via AM.exchange (Auftragsmanagement)
- Überprüfung von Postleitzahlen auf Existenz
- Erstellung aller zur Einlieferung benötigten Unterlagen (PDF)
- Alle Informationen zur Erstellung der Aufschriftzettel
- Alle Informationen zur Erstellung der Fertigungsunterlagen (z.B. Bund- und Palettenlisten)
- Ausführliche Dokumentation der Schnittstelle (XSD und HTML)
- Beispiel-XML-Dateien (Input/Output)
- Testumgebung

## <span id="page-25-0"></span>**5.3 Funktionsüberblick Manager Presse Distribution XML**

Der Manager Presse Distribution XML verteilt die Sendungen aus dem Bereich "Presse" anhand der Datei ZEBU auf verschiedene Bunde bzw. Behälter und diese ggf. auf die notwendigen Paletten.

Dazu liefert der Manager Presse Distribution XML alle zur Auflieferung relevanten Dokumente wie z.B. die Einlieferungslisten im PDF-Format sowie die Fertigungs- und Packreihenfolge der Sendungen in einer Ausgabedatei im XML-Format.

Funktionen im Einzelnen:

- Einfache Integration in den Arbeitsprozess
- Ansteuerung mit nahezu jeder Programmiersprache die DLLs aufrufen kann
- Berücksichtigung der aktuellen Postbestimmungen
- Verteilung anhand Datei ZEBU
- Unterstützung von Postvertriebsstücken, Pressesendungen, Streifbandzeitungen
- Unterstützung von Presse und Buch International zum Kilotarif
- Unterstützung von alternativen Versandformen (Pakete, Pakete International)
- Unterstützung von Beilagen
- Unterstützung von Mehrfachbeziehern
- Unterstützung von Premiumadress
- Fertigung über Parameter umfangreich konfigurierbar
- Fertigung im Einstrom- und Mehrstromverfahren (auch beilagenkombinationsrein)
- Ankündigung der Einlieferung via AM.exchange (Auftragsmanagement)
- Erstellung aller zur Einlieferung benötigten Unterlagen (PDF)
- Alle Informationen zur Erstellung der Aufschriftzettel
- Alle Informationen zur Erstellung der Fertigungsunterlagen (z.B. Bund- und Palettenlisten)
- Ausführliche Dokumentation der Schnittstelle (XSD und HTML)
- Beispiel-XML-Dateien (Input/Output)
- Testumgebung